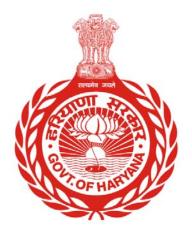

# School Management Information System

- User Guide for MIS Client

Department of School Education, Haryana 10-Apr-15

| School Management Information System |  |
|--------------------------------------|--|
|                                      |  |

## Versions

| Version | Comments                |
|---------|-------------------------|
| 1.1     | New Entry, View, Upload |

# About School Management Information System

Is an initiative to a build a comprehensive and integrated system for school for transforming public school education in Haryana, to ensure high-learning level outcomes sustainably. In order to ensure ready availability of authentic data while simplifying data collection processes, the Department of School Education seeks to create a consolidated and comprehensive Management Information System as a single source of authentic data.

#### Stakeholders of the system:

- Teaching and Administrative Staff
- Schools
- Students
- Parents
- Governing Bodies, etc.

## **Contents**

| ABOUT MIS CLIENT                        |    |
|-----------------------------------------|----|
| How to download and install MIS Client? | 5  |
| INTRODUCTION OF MIS CLIENT              |    |
| New Entry                               | 11 |
| Personal Details                        |    |
| Parent / Guardian Details               | 13 |
| Address Details                         |    |
| Contact Details                         |    |
| PHOTO DETAILS                           |    |
| RESERVATION DETAILS                     |    |
| DISABILITIES                            |    |
| GENETIC DISORDER                        |    |
| OTHER DETAILS                           |    |
| Student Bank Details                    |    |
| VIEW LIST                               | 31 |
| UPLOAD                                  | 32 |

### **About MIS Client**

This 'MIS School Client' software is provided to schools for fast and easy data entry of students seeking fresh admissions. For one-time initial activation from the main MIS server, this software requires good and stable internet connection for few minutes. The username and password given by department for MIS portal login, will work for this software also. After activation, data entry can be done without internet. However, after data entry is completed, it requires good and stable internet connection again to upload the data to main MIS server.

A school can install this software on any number of computers for data entry. While using multiple installations, ensure that data entry of one student is done only on one computer. A unique admission number given to student by school will be used to identify a unique data entry.

After uploading the data through this software, it can be seen under 'pending admissions' on portal. School has to update 'Sibling details', if any, on the portal as it cannot be updated from this software. Do not enter the admission data of same student on MIS Portal as well as MIS School Client software. The admission data entered directly on the portal will not be seen in this software. However the data entered from this software will be seen in pending admissions section on MIS portal.

## How to download and install MIS Client?

I. Go to <a href="http://180.179.68.221/">http://180.179.68.221/</a>

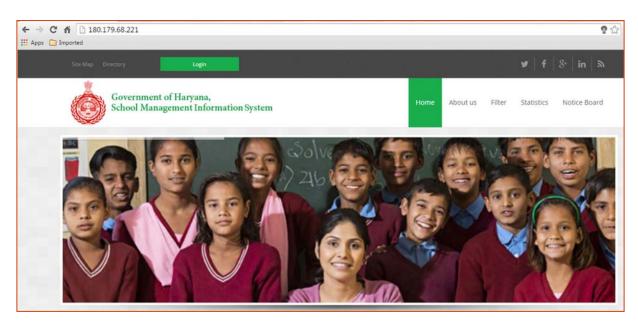

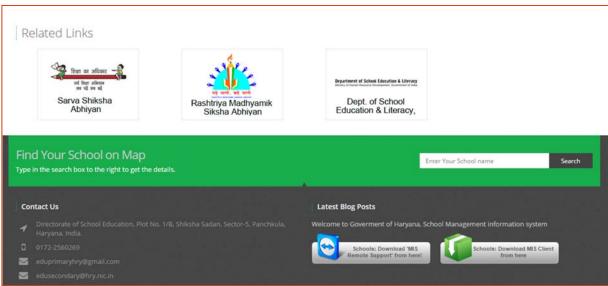

\_\_\_\_\_\_

2. Click on 'Download MIS Client from here' button.

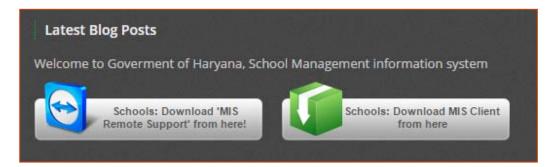

3. Click on 'Save' button.

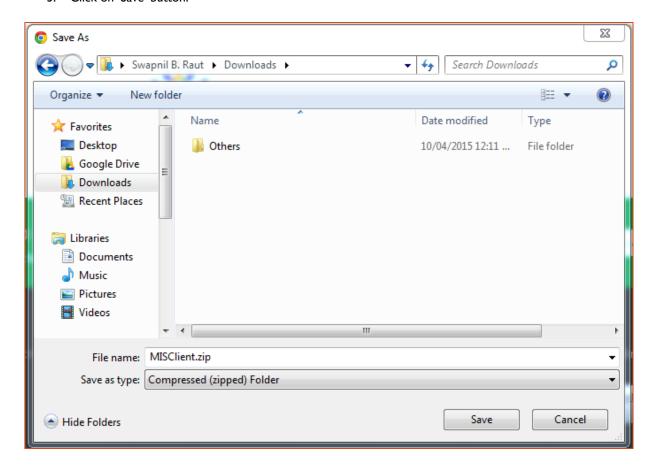

4. Unzip / extract the folder and click on 'setup.exe'. This will initiate the setup of MIS Client.

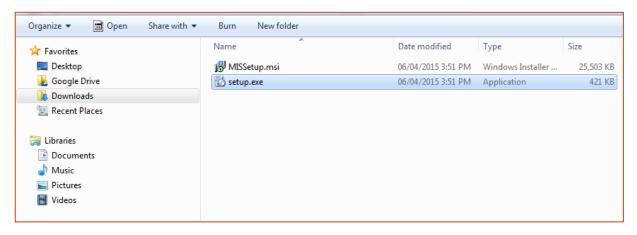

5. Click on 'Next' button.

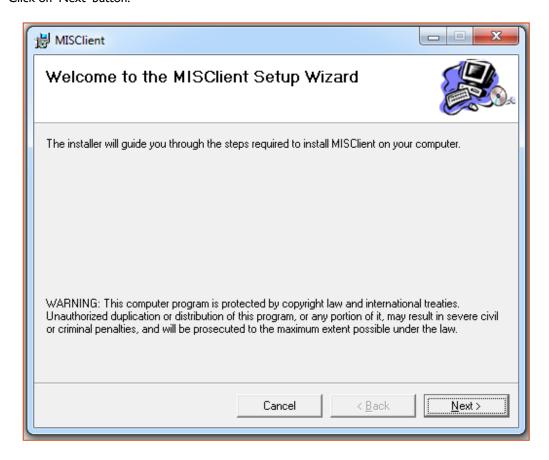

6. Browse the path where you want to install MIS Client. Click on 'Next' button.

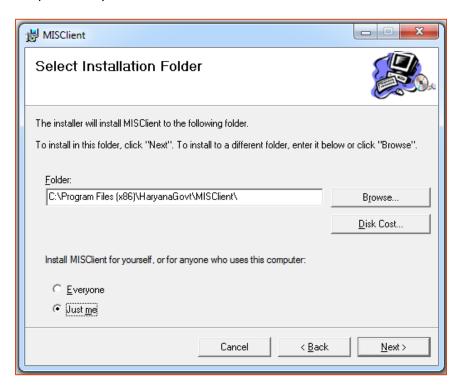

7. Confirm the installation.

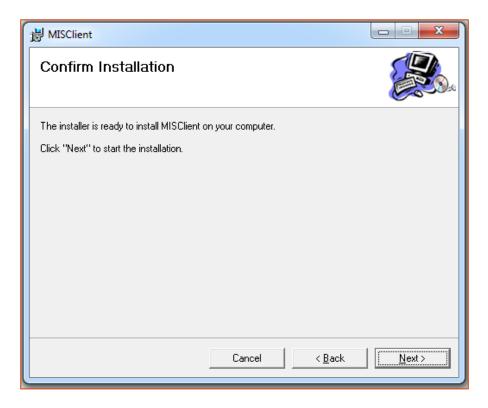

8. This will complete the installation of MIS client completely. Click on 'Close' button.

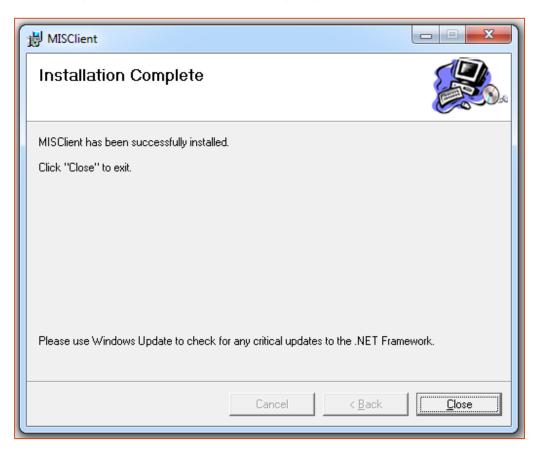

### **Introduction of MIS Client**

1. Please read the instructions given on login screen carefully. Enter the credentials given by the department. Click on Register.

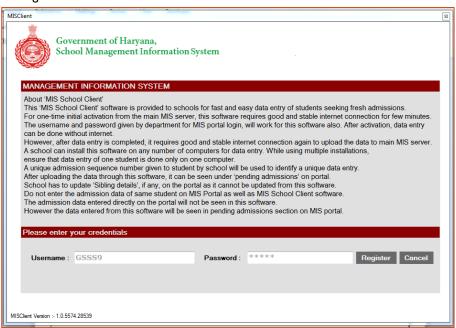

 Home screen will open. It consists of 6 different tiles – New Entry, View List, Updates, Upload, Download, and Master Sync.

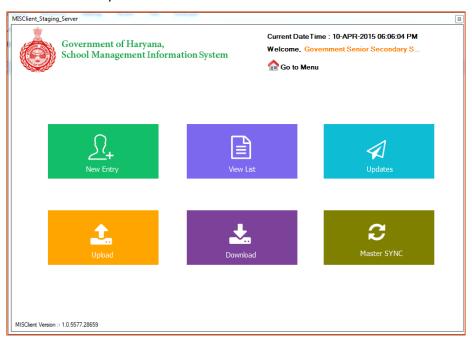

### **New Entry**

With the help of this tile, fresh admission entry can be done. This process is same as that of the online fresh admission entry except sibling details. Sibling details entry is to be done on online portal only. Do not enter the admission data of same student on MIS online portal as well as MIS School Client software.

The entry of only those students is to be done who do not have Student Registration Number (SRN) and whose records will be entered in the system for the first time.

Over here students' personal details, parent/guardian details, address details, contact details, photo details, reservation details, disabilities/genetic disorder, bank and other details etc. are captured. It is advised that the duly filled student admission form of particular student should be with the user along with scanned copy of student photo and relevant certificate.

Once all the relevant details of the student are entered in the system, the user can click on 'Add New Student' button to do new admission entry. Once the particular details such as personal details are filled by the user, the same is reflected in the status bar and the color of the bar

The duly filled student admission form of particular student should be with the user along with scanned copy of student photo and relevant certificate.

turns green for that particular section. The green color shows that the data entry is complete for that section. All fields marked with \* are compulsory.

#### Don't enter any garbage data.

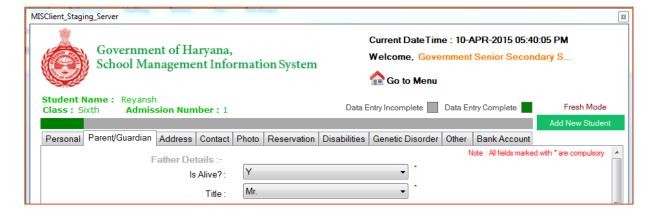

### Personal Details

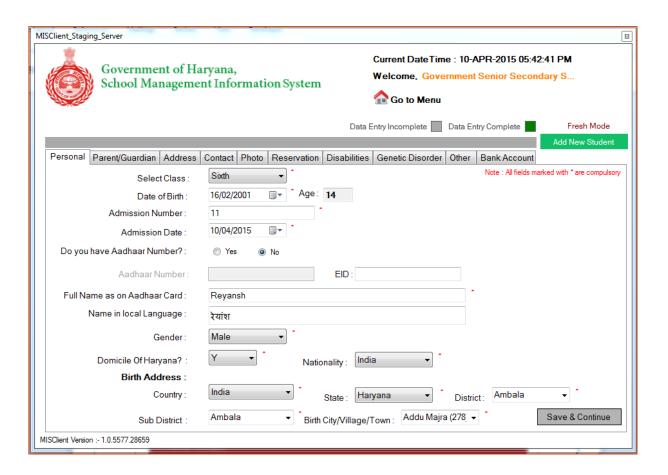

#### Please follow below mentioned steps for class selection screen:

- Select 'Class' in which student is to be admitted. Only wing wise classes will be shown to the user.
   E.g. For a primary school, only First to Fifth classes will be shown.
- 2. Select the 'Date of Birth' of student from calendar icon button. Age appropriateness criteria must be complied.
- 3. Student's 'Age' as on date will automatically be calculated once Date of Birth of student is entered.
- 4. Enter unique 'Admission Number' maintained in Admission Register at School level.

.....

- Select the 'Date of Admission'. The default date is today. User can select any date between Academic
  year start Date and today's Date on the basis of his/her admission in the class.
   Do not enter future date.
- 6. Select whether the student has Aadhaar card or not.
- 7. Enter 'Aadhaar number'/ 'EID' number of student whichever applicable. (Only in case student is enrolled for Aadhaar and his/her Aadhaar No. is not allotted yet, in that case EID is to be entered).
  - **# Note:** Enrolment Identification Number (EID) is a 28 digit numeric character. The format of the same is EA Code 4 digit, Station Code 5 digit, Sequence 5 digit, YYYYMMDD 8 digit and HH:MM:SS 6 digit.
- 8. Enter Student's 'Full name as on Aadhaar card'. Note that if the name of student is different on Aadhaar and any other certificate, then the name on Aadhaar is to be considered as valid and the same is to be entered in the system.
- 9. Enter student's 'Name in local language'. For this, you may use google input tool for Hindi typing.
- 10. Select the 'Gender'.
- 11. Select whether the student is 'Domicile of Haryana' or not.
- 12. Select the 'Nationality' of the Student from dropdown. Default is India.
- 13. Select the 'Place of birth' details:
  - a. Select 'Country'. Default is India. If selected other than India, then only 'City/Village/Town' is to be entered.
  - b. Select 'State'. Default is Haryana.
  - c. Select 'District' from the list which is populated according to the State selected above.
  - d. Select 'Sub District' from the list which is populated according to the District selected above. Sub District means Tehsil.
  - e. Select the Birth 'City/ Village/ Town'.
  - **# Note:** If any of the value of Country, City/Village/Town, State, District, and Sub-district is not found then please put a request to the call center. The same will be added in the master if valid.
- 14. Review again that the information filled is correct. Click on 'Save & Continue' button.

## Parent / Guardian Details

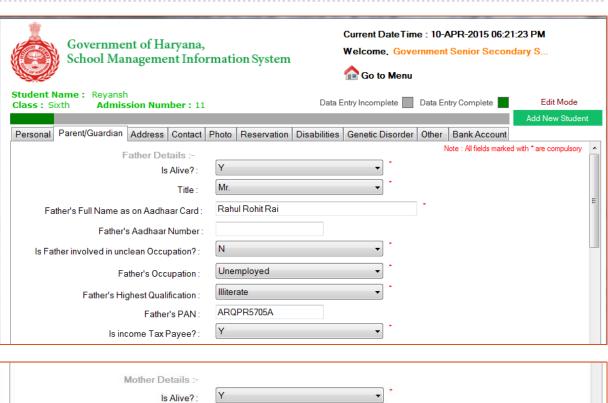

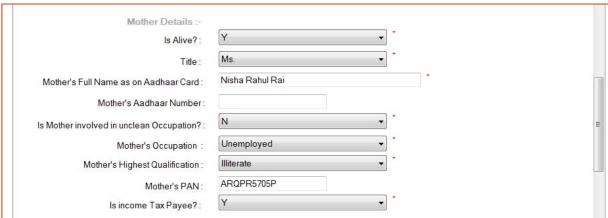

......

#### School Management Information System

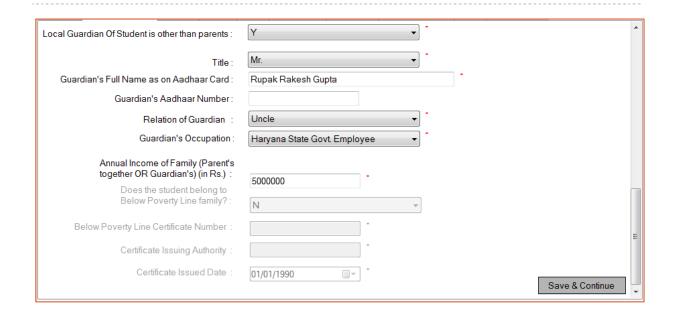

Please follow below mentioned steps for filling Parent/Guardian Details.

#### Father's / Mother's Details:

- 1. Enter Father's/Mother's full name as on Aadhaar card.
- 2. Enter Father's/Mother's Aadhaar number if any.
- 3. Select whether Father/Mother is involved in unclean occupation or not.
- 4. Select Father's/Mother's Occupation.
- 5. Select Father's/Mother's Highest Educational Qualification.
- 6. Enter Father's/Mother's Permanent Account Number issued by Income Tax Department.
- 7. Select whether Father/Mother is Income tax payee or not.

#### Guardian Details (if applicable):

- 8. Select if Local Guardian of student is other than parents.
- 9. Enter Guardian's full name as on Aadhaar card.
- 10. Enter Guardian's Aadhaar number if any.
- 11. Select Relation of Guardian with the student.
- 12. Select Guardian's Occupation.

#### **Annual Income Details:**

13. Enter annual income of the family (parents together or guardian).

| School Management | Information | System |
|-------------------|-------------|--------|
|-------------------|-------------|--------|

- 14. If annual income is less than Rs.2 lakhs, then only user can enter 'below poverty line' details of the student.
- 15. Select whether the student belong to Below Poverty Line family.

### **BPL** Certificate Details (if applicable)

- 16. Enter 'Below Poverty Line Certificate number'.
- 17. Enter the name of Certificate Issuing Authority.
- 18. Enter Certificate Issuing Date.
- 15. Review again that the information filled in is correct. Click on 'Save & Continue' button.

| School Management Inf | formation System |
|-----------------------|------------------|
|-----------------------|------------------|

.....

## Address Details

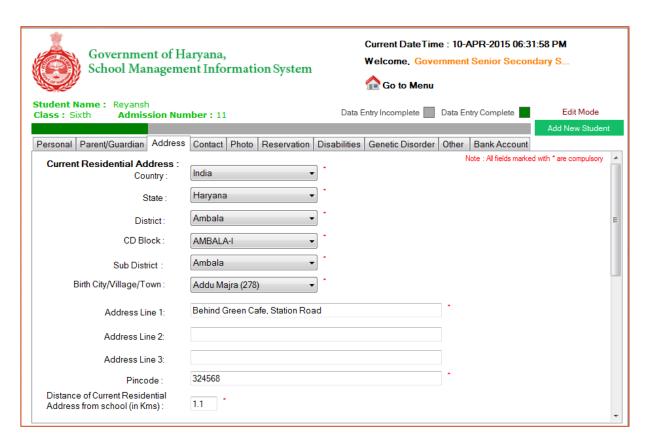

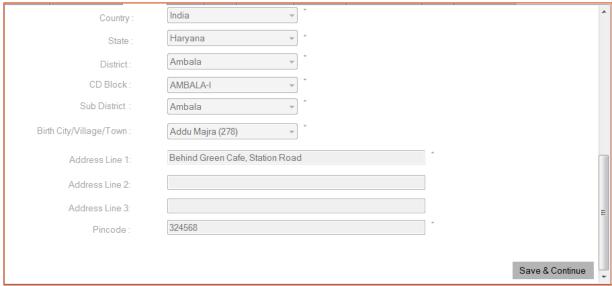

### Please follow below mentioned steps for filling Address Details of student.

- 1. Enter current residential address of student
- 2. Country and State are selected as India and Haryana respectively by default
- 3. Select District from the list which is populated according to the State that the user has selected earlier.
- 4. Select Community Development Block from the list which is populated according to the District that the user has selected earlier.
- 5. Select Sub District from the list which is populated according to the District that the user has selected earlier.(Sub-District means Tehsil for this purpose).
- 6. Select City/Village/Town from the list which is populated according to the Sub District that the user has selected earlier.
- 7. Enter Address. In Address field, do not write State/District/Sub District/Pin code. Enter building number, ward number etc.
- 8. Enter Pin Code.
- 9. Enter the distance between the current residential address of student and school in Kilometers. Do not enter distance more than 99.99 kms.
- 10. Enter the Permanent address details separately if those are not same as current residential address entered above.
- 11. Review again that the information filled in is correct. Click on 'Save & Continue' button.

| School Management | Information | System |
|-------------------|-------------|--------|
|-------------------|-------------|--------|

### Contact Details

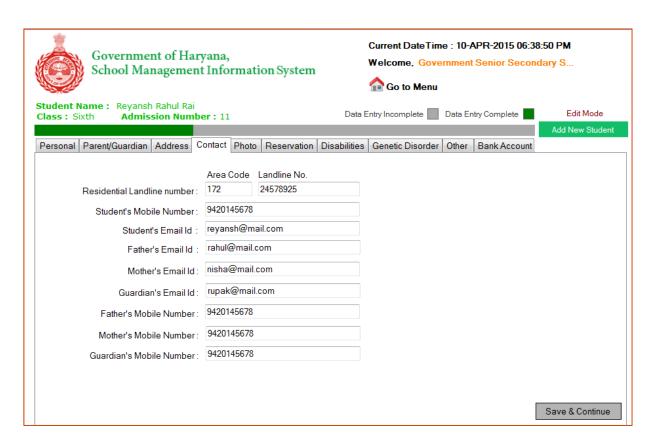

#### Please follow below mentioned steps for filling Contact Details of student.

- 1. This section is non mandatory. You may skip this. You may update this section later.
- 2. Enter Area STD code and residential landline number of the student (if any). Do not enter STD code which is less than 2 digits or more than 5 digits. Do not enter landline number more than 8 digits.
- 3. Enter Email ID and Mobile No. of Student/Father/Mother/Guardian (if any). Do not enter mobile number more than 10 digits.
- 4. Review again that the information filled in is correct. Click on 'Save & Continue' button.

### Photo Details

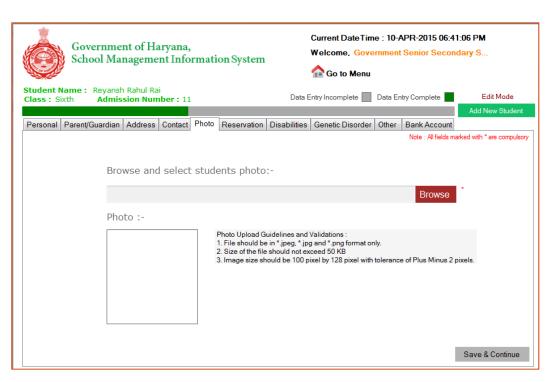

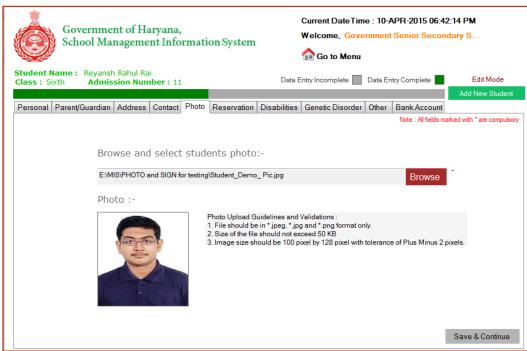

| Scho  | ool Management Information System                                                                                                |
|-------|----------------------------------------------------------------------------------------------------|
|       |                                                                                                    |
| Pleas | e follow below guidelines for uploading a photo of student.                                                                      |
|       | # Note: The guidelines for the photograph are as follows:                                                                        |
|       | <ul><li>a) File should be in *.jpeg, *.jpg and *.png format only.</li><li>b) Size of the file should not exceed 50 KB.</li></ul> |
|       | c) Image size should be 100 pixels by 128 pixels with tolerance of plus minus 2 pixels.                                          |
| I. B  | rowse the photograph. Click on 'Save & Continue' button.                                                                         |
|       |                                                                                                    |
|       |                                                                                                    |
|       |                                                                                                    |
|       |                                                                                                    |
|       |                                                                                                    |
|       |                                                                                                    |
|       |                                                                                                    |
|       |                                                                                                    |
|       |                                                                                                    |
|       |                                                                                                    |
|       |                                                                                                    |
|       |                                                                                                    |
|       |                                                                                                    |
|       |                                                                                                    |
|       |                                                                                                    |
|       |                                                                                                    |
|       |                                                                                                    |
|       |                                                                                                    |
|       |                                                                                                    |

| School Management | Information | System |
|-------------------|-------------|--------|
|-------------------|-------------|--------|

.....

## Reservation Details

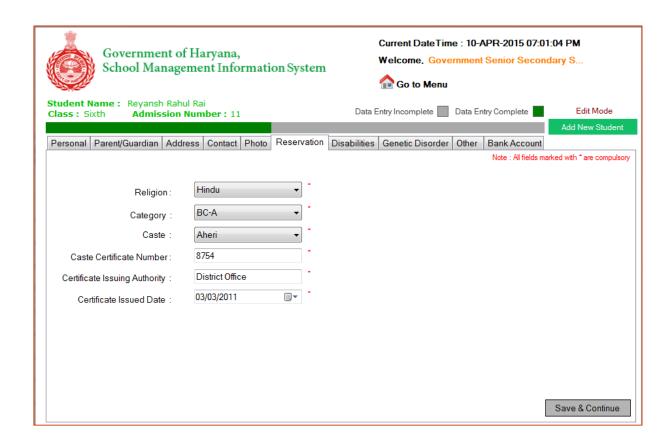

......

#### Please follow below mentioned steps for filling reservation details of student.

- I. Select Religion of the student from the dropdown.
- 2. Select Category.
- 3. Select Caste from the list which is populated according to the Category that the user has selected earlier.
- 4. Enter Caste Certificate Number if student belongs to reserved category.
- 5. Enter the name of Caste Certificate Issuing Authority.
- 6. Enter Caste Certificate Issued Date.
- 7. Review again that the information filled in is correct. Click on 'Save & Continue' button.

**# Note:** If the caste is not found in the dropdown, please contact the call center, if valid, the caste will be added in the master.

.....

| School Management | Information | System |
|-------------------|-------------|--------|
|-------------------|-------------|--------|

## Disabilities

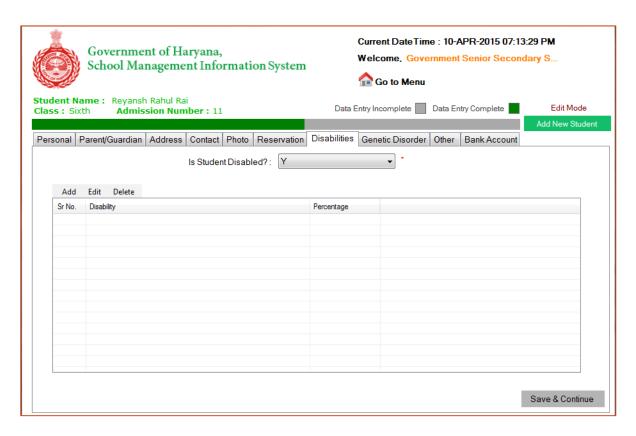

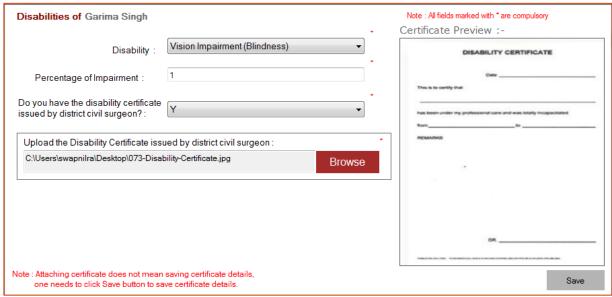

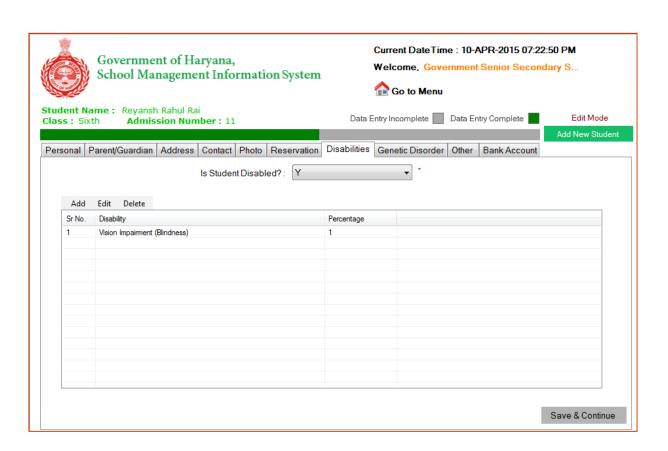

#### Please follow below mentioned steps for entering disability details of student (if any).

- 1. If student is not disabled, select No and click 'Save & Continue'.
- 2. If student is disabled, select yes.
- 3. Click on 'Add'. A pop up window will open.
- 4. Select the type of disability to be added.
- 5. Enter the percentage of the impairment that student has. E.g., 10
- 6. Select whether the student has disability certificate issued by the district civil surgeon.
- 7. If yes, browse and upload the scanned copy of the certificate. You can preview the uploaded file.
  - **# Note:** For disability certificate only .jpg, .jpeg and .pdf file types are accepted and the file size should not exceed 200 kb.
- 8. Review again that the information filled in is correct. Click on 'Save & Continue' button.

### Genetic Disorder

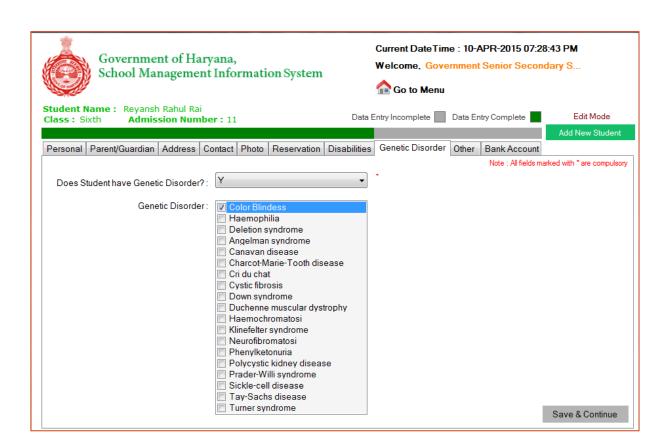

#### Please follow below mentioned guidelines for entering Genetic Disorder details (if any).

- 1. If student does not have genetic disorder, select No and click 'Save & Continue'.
- 2. If student has genetic disorder, select yes and then select the Genetic Disorder from the list.
- 3. Review again that the information filled in is correct. Click on 'Save & Continue'.

| School Management Information System |  |  |
|--------------------------------------|--|--|
|                                      |  |  |

## Other Details

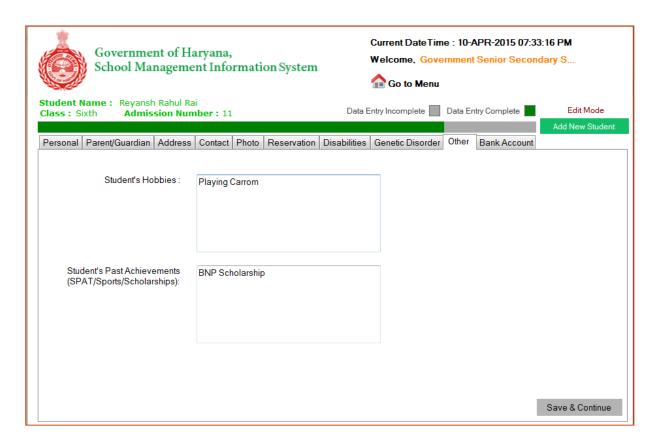

#### Please follow below mentioned steps for filling other details of the student.

- 1. This section is non mandatory. You may skip this. You may update this section later.
- 2. Enter Student's hobbies if any in the text area.
- 3. Enter Student's Past Achievements (SPAT/Sports/Scholarships) if any.
- 4. Review again that the information filled in is correct. Click on 'Save & Continue'.

### Student Bank Details

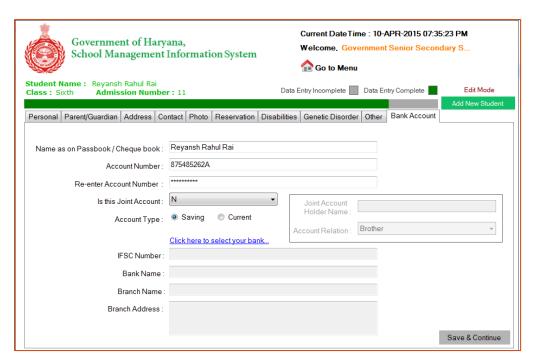

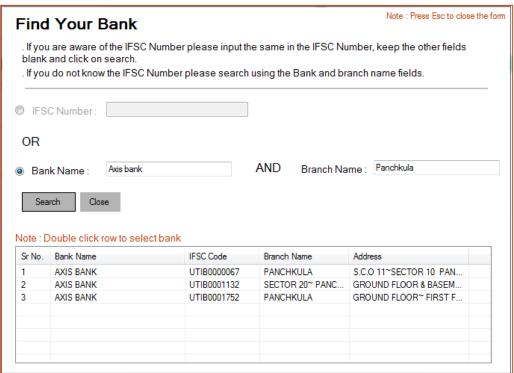

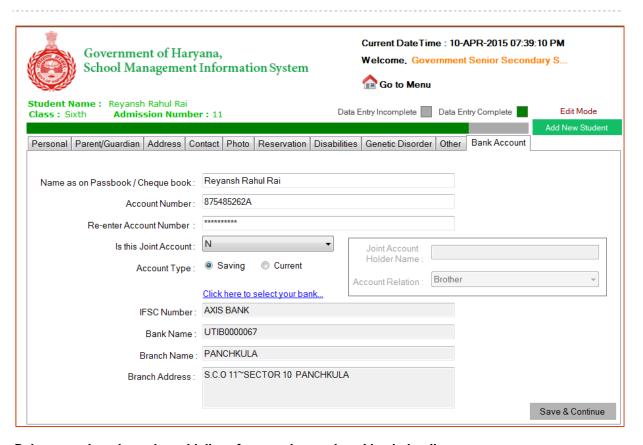

#### Below mentioned are the guidelines for entering students' bank details.

- 5. This section is non mandatory. You may skip this. You may update this section later.
- 6. Enter account holder/ joint account holder's name as on Passbook / Cheque book.
- 7. Enter Account Number.
- 8. Re-enter Account Number.
- 9. Select if it's a joint account.
- 10. Enter joint account holder's name if applicable and select relation of the student with the joint account holder.
- 11. Select account type e.g. savings account.
- 12. Click on hyper link 'Click here to select your Bank'. A pop up 'Find your bank' will appear.
- 13. Enter IFSC number OR enter bank name and branch name. Click on search.
- 14. Select your bank from the list.
- 15. Select the account status.
- 16. Click on 'Save and Proceed.'

Page 29

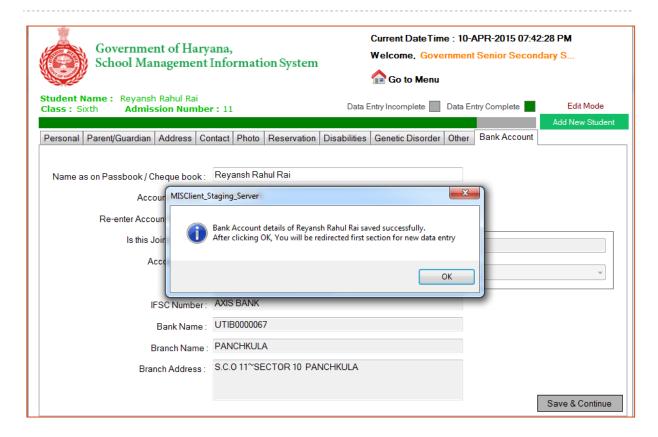

17. Click on Ok. This will redirect to new data entry.

## **View List**

This tile shows the student list with data entry status .The status legends are Complete, Incomplete, Data Uploaded / Read only. These are shown by Green, Red, Black color respectively.

To complete the data entry or edit the details of particular student before uploading, double click on the row. This will open the personal details section of the selected student.

The student(s) entry can be deleted by selecting student(s) and then pressing the 'Delete' button.

New entry can be done by clicking on 'Add New Student' button.

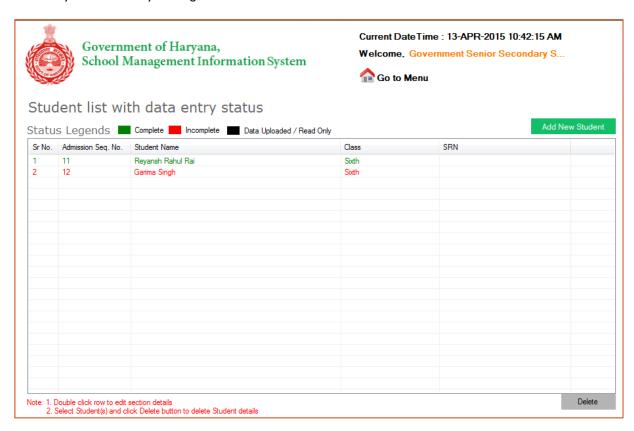

## **Upload**

Once the data entry of student is complete, school must upload the data. The uploaded student data will be reflected under Pending Admission menu on online portal. Note that for uploading the data, internet is required. Uploading the data a long running operation and may take few minutes. Once you start uploading the data, don't close the application abruptly.

School has to update 'Sibling details', if any, only on the portal.

Below mentioned are the guidelines for uploading the data.

I. Click on 'Upload' tile.

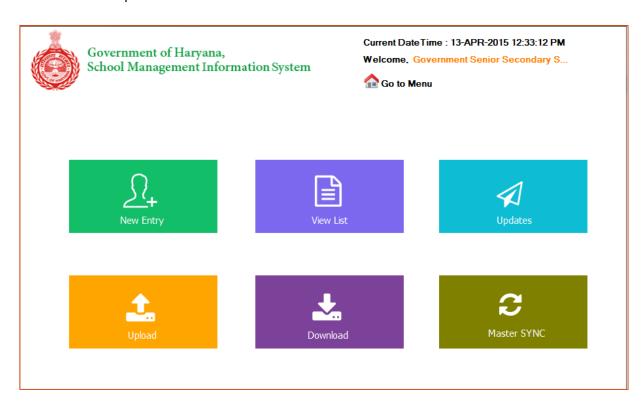

2. Ready to upload student count will be displayed. Click on 'Upload Data' button.

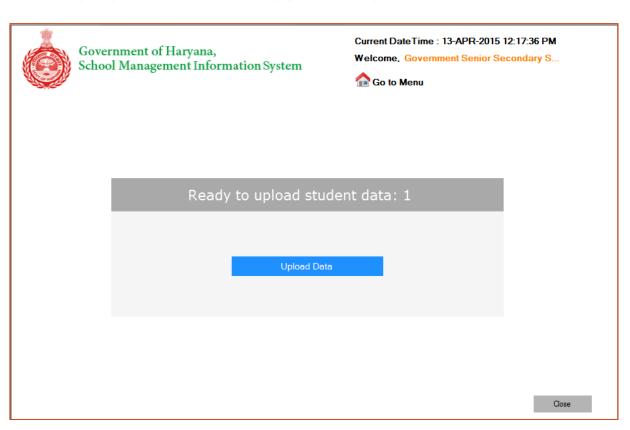

3. Please read the instructions given on the screen carefully. Click on 'Yes' to start uploading the data. This will initiate the uploading process.

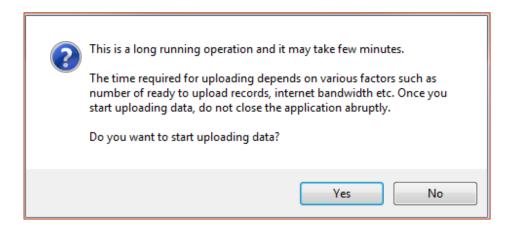

4. 'Student(s) data uploaded successfully!' message will be shown. You may save the log for reference purpose. To save the log, click on 'Save Log' button.

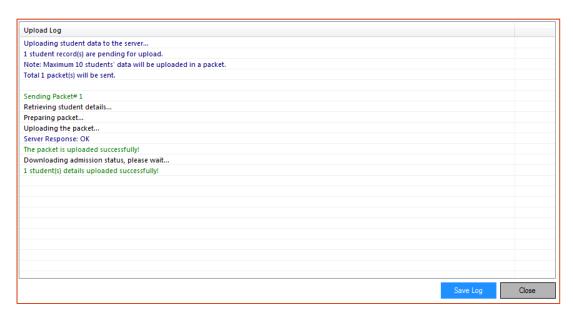

5. The uploaded student will be reflected under Pending Admission menu. This may take few minutes to reflect the data. You may update the sibling details (if any) from here. Click on 'Edit' to update the sibling details (if any).

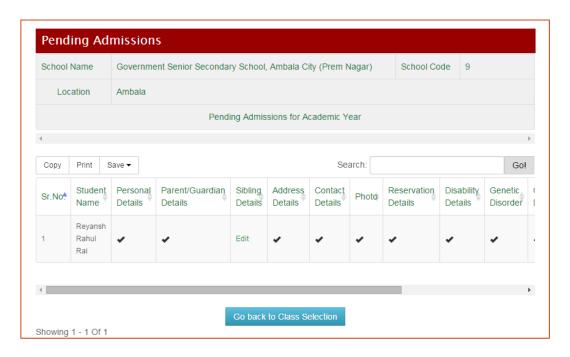